# 中国注册会计师协会行业管理信息系统 非执业会员年检操作说明

北京久其软件股份有限公司

2022-09

1

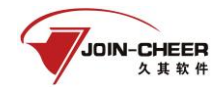

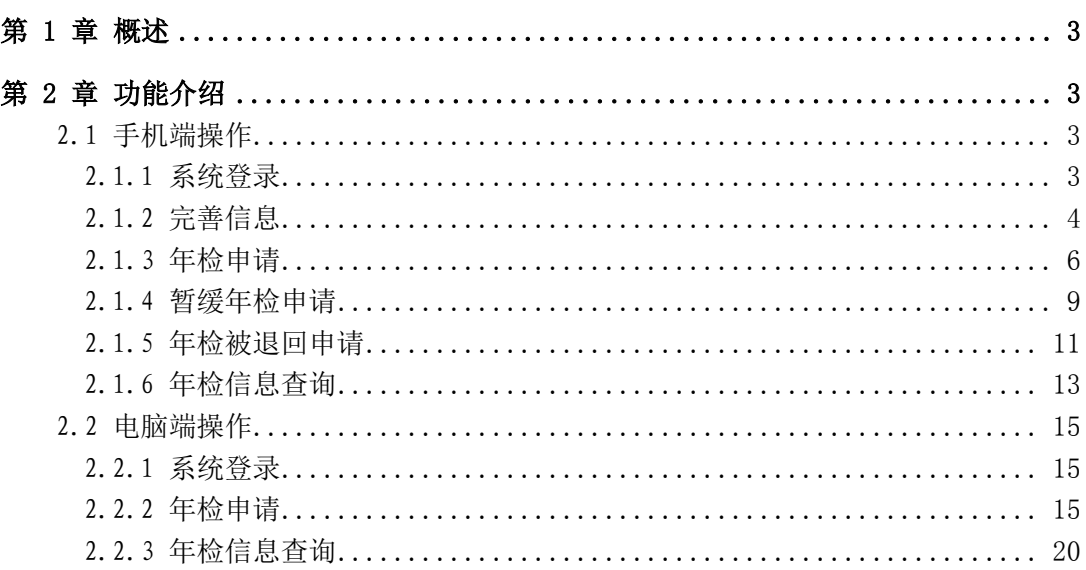

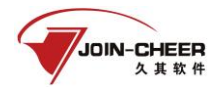

# <span id="page-2-0"></span>第 1 章 概述

本文档主要介绍中国注册会计师协会行业管理信息系统非执业会员年检的操作方法。

本文主要针对非执业会员用户的功能及操作介绍。主要包括非执业会员年检的申请及 年检信息的查询。

上报过程中如遇到系统使用问题可联系中注协技术支持电话 010-88250337/0338。

# <span id="page-2-1"></span>第 2 章 功能介绍

<span id="page-2-2"></span>2.1 手机端操作

## <span id="page-2-3"></span>2.1.1 系统登录

非执业会员可通过微信搜索"中国注册会计师协会行业管理信息系统"小程序,或者 扫描下方二维码进入小程序。

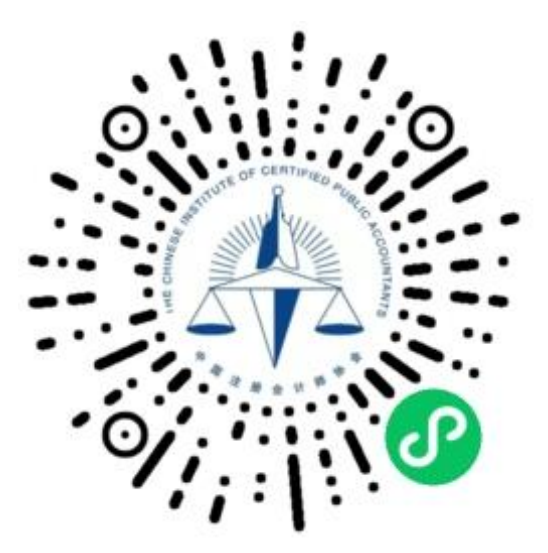

2.1.1-1 中国注册会计师协会行业管理信息系统小程序二维码

非执业会员进入小程序后默认显示登录界面,用户类型选择"非执业会员",用户名为 非执业会员证书编号,输入密码和验证码后,登录系统。(如忘记密码可点击"验证码"下 方的"忘记密码?"进行密码找回)

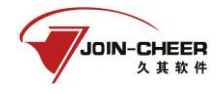

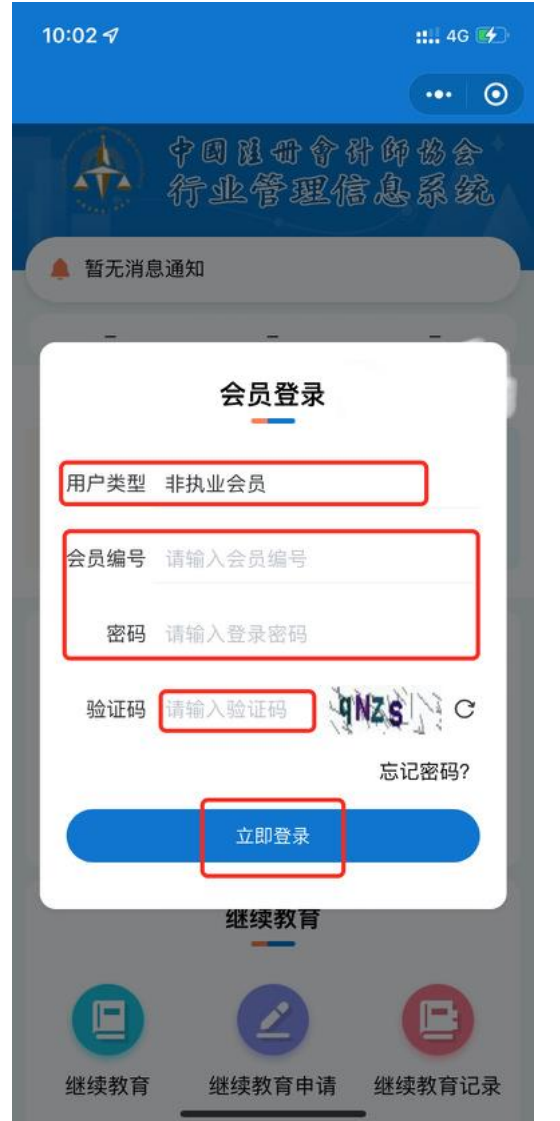

2.1.1-2 小程序登录界面

# <span id="page-3-0"></span>2.1.2 完善信息

1、非执业会员在"中国注册会计师协会行业管理信息系统小程序"首页点击【年检申 请】跳转到完善信息界面。

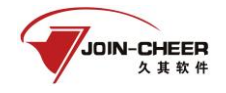

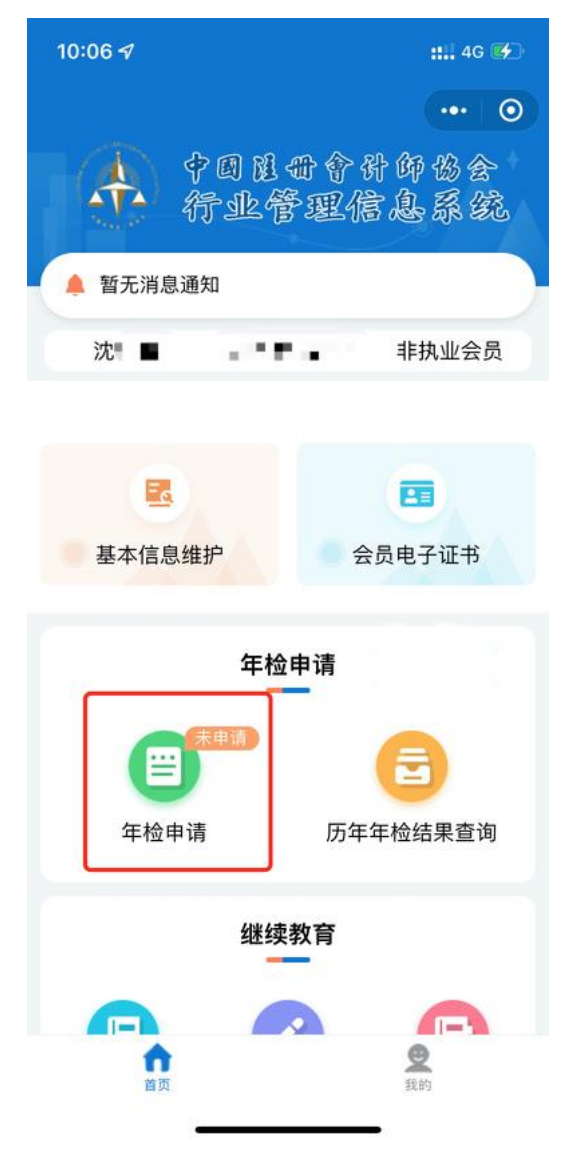

2.1.2-1 小程序首页

2、非执业会员在完善信息界面需完善"个人信息",其中带"\*"号为必填项。

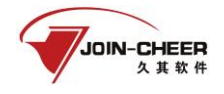

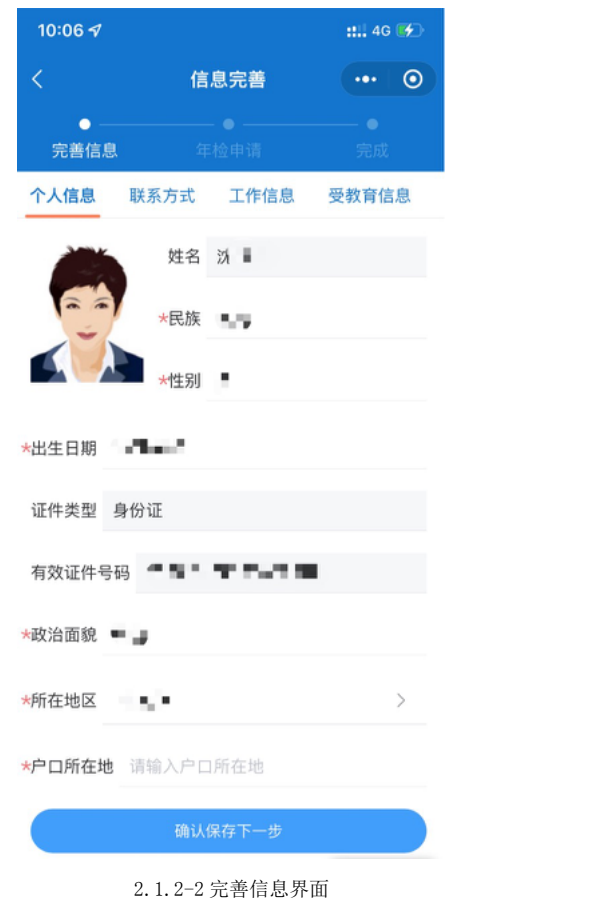

# <span id="page-5-0"></span>2.1.3 年检申请

1、非执业会员完善个人信息后,可以点击【年检申请】进行申请年检。

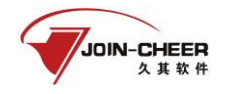

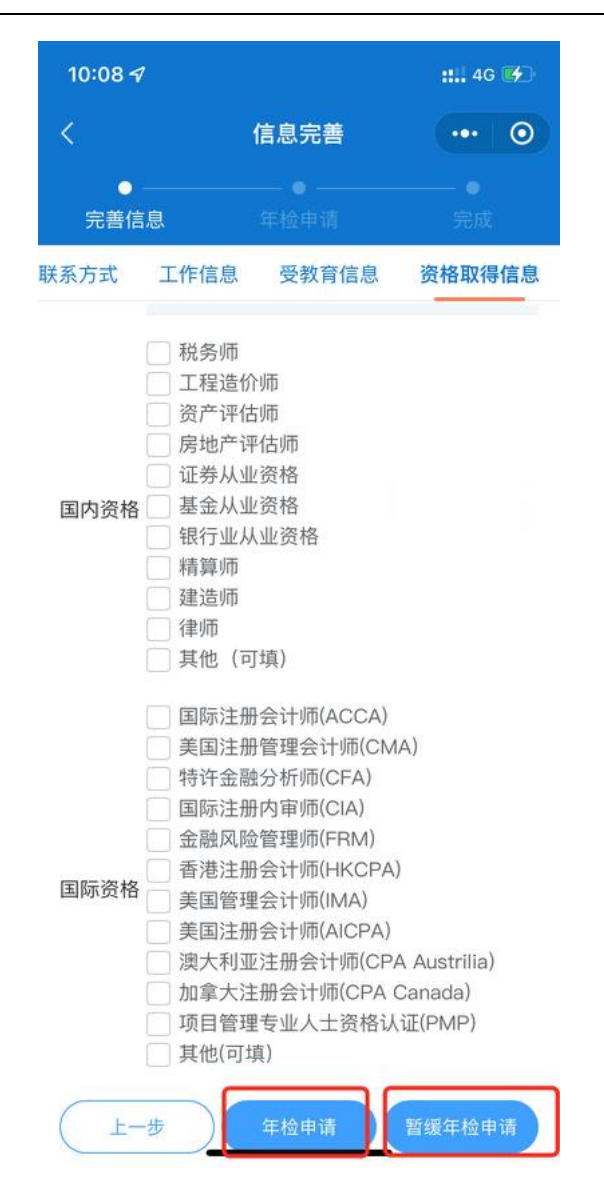

2.1.3-1 年检申请界面

2、阅读承诺书并勾选,点击【确认】。

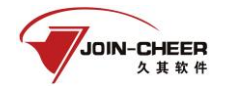

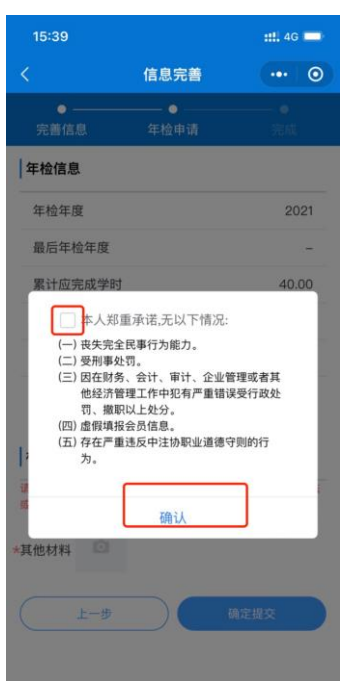

2.1.2-2 确认承诺书界面

3、非执业会员点击【确认】后跳转到交会费及材料上传界面。若"缴费情况"为"免 会费"或"已确认",则只需要上传材料后申请年检;若"缴费情况"为"去支付",则需 要点击【去支付】按钮支付会费后上传材料即可申请年检;若"缴费情况"为"待确认", 则需要省注协确认会费缴纳状态后,才能申请年检。

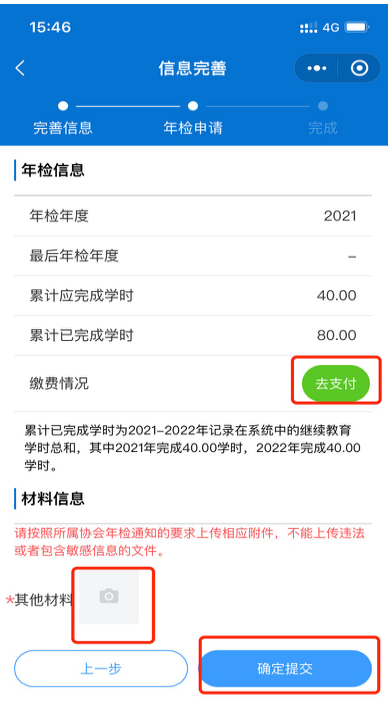

2.1.3-3 年检申请"去支付"界面

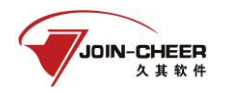

# <span id="page-8-0"></span>2.1.4 暂缓年检申请

1、非执业会员点击【暂缓年检申请】后需要阅读并确认承诺书。

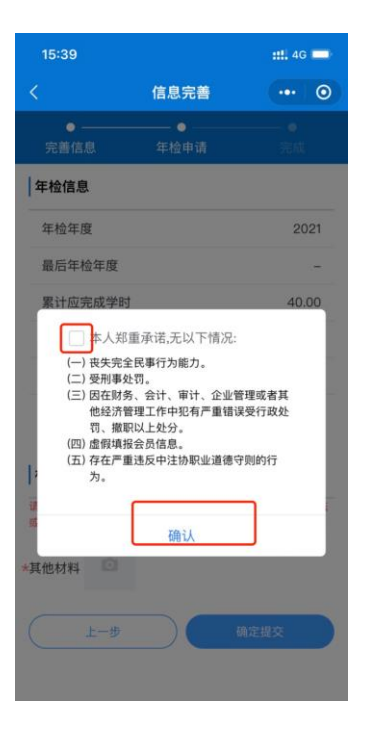

2.1.4-1 确认承诺书界面

2、跳转到暂缓原因和暂缓证明材料上传界面,填写完成后点击【确定提交】按钮完成 暂缓申请。

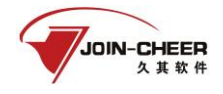

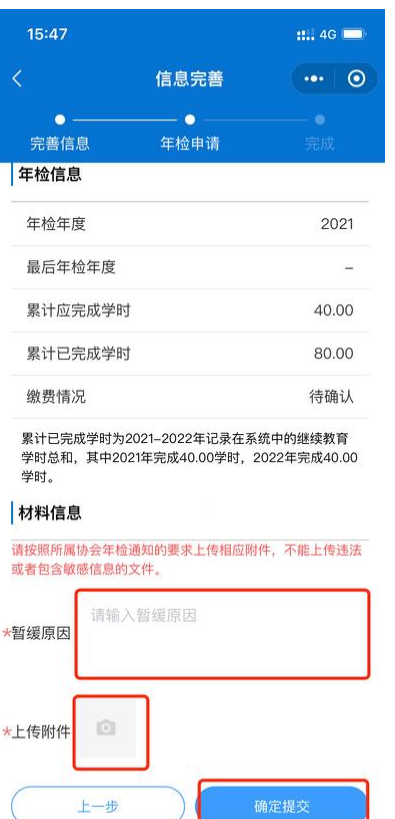

2.1.4-2 暂缓原因填写界面

J

3、在完成年检申请后,系统后显示年检申请成功界面,非执业会员可点击【返回首页】 或【展示申请相关信息】。

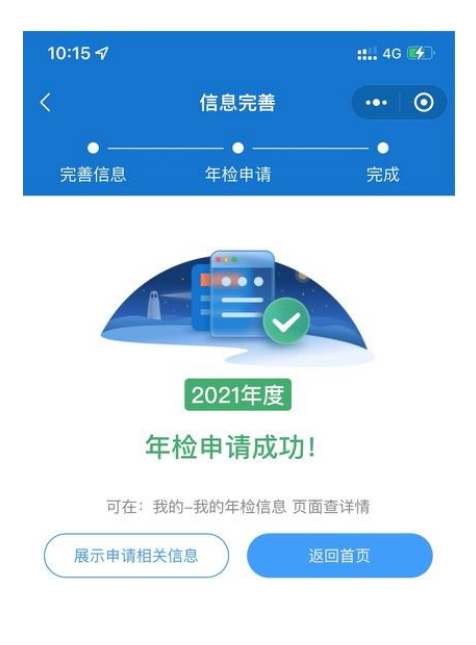

2.1.4-3 年检申请成功界面

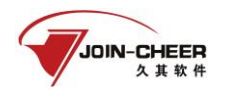

# <span id="page-10-0"></span>2.1.5 年检被退回申请

1、非执业会员年检申请被退回后可在小程序界面首页查看到【年检申请】标记为已退 回。非执业会员可点击小程序首页顶部的消息提醒【 】查看被退回原因。点击【更多】 进入消息列表界面。

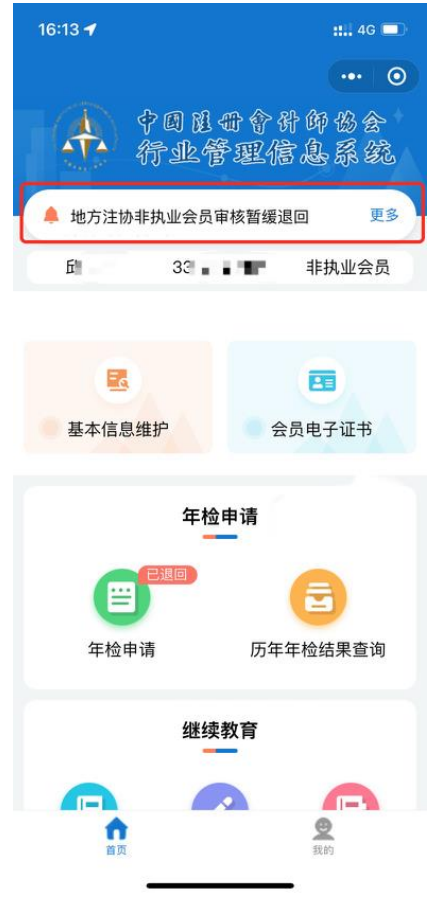

2.1.5-1 小程序年检申请被退回界面

2、非执业会员在消息列表界面点击【查看详情】查看退回的具体情况。

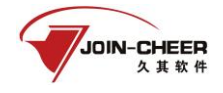

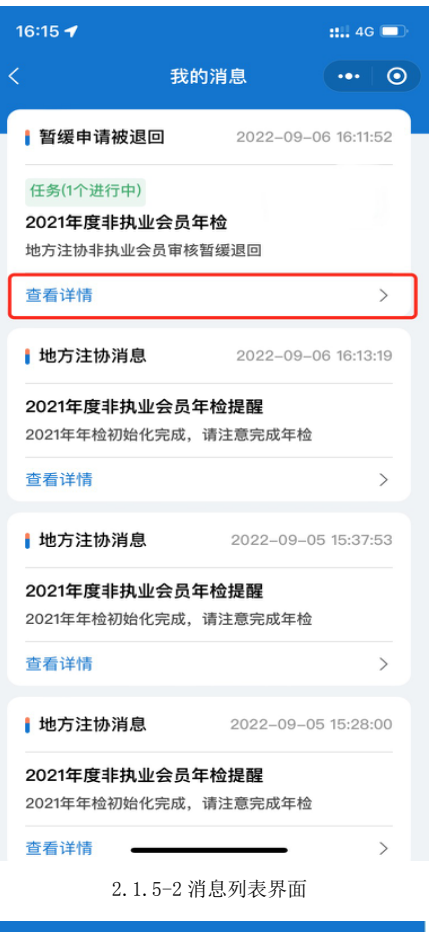

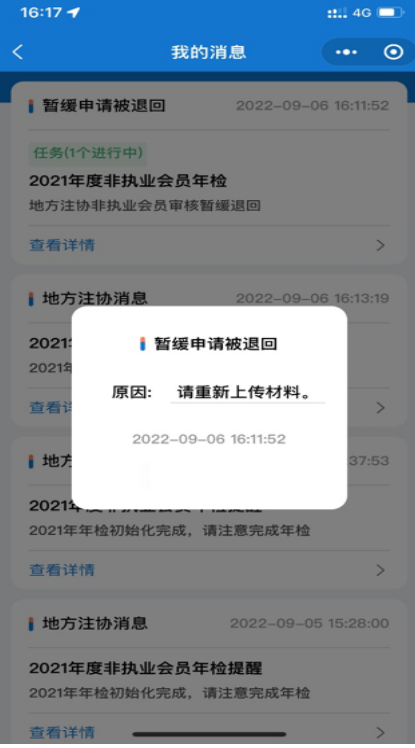

2.1.5-3 查看退回原因具体情况界面

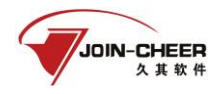

2、非执业会员查看退回原因后,在小程序首页点击【年检申请】按钮可重新申请年检, 根据退回原因进行相应的修改,修改完成后正常申请年检即可。

## <span id="page-12-0"></span>2.1.6 年检信息查询

1、非执业会员在小程序首页点击【历年年检结果查询】可以查看自己的历年年检信息 及结果。

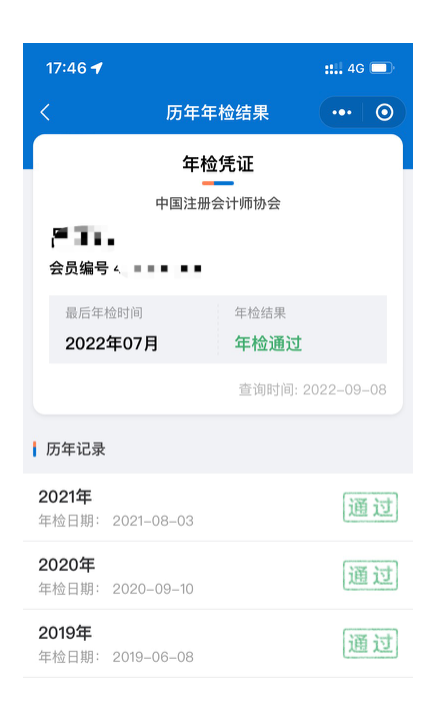

#### 2.1.6-1 查看年检结果及历年年检信息界面

2、非执业会员在小程序界面点击【我的】然后点击【年检二维码】按钮可以查看非执 业会员的年检二维码。点击【保存二维码到手机相册】可以保存。

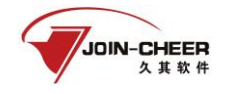

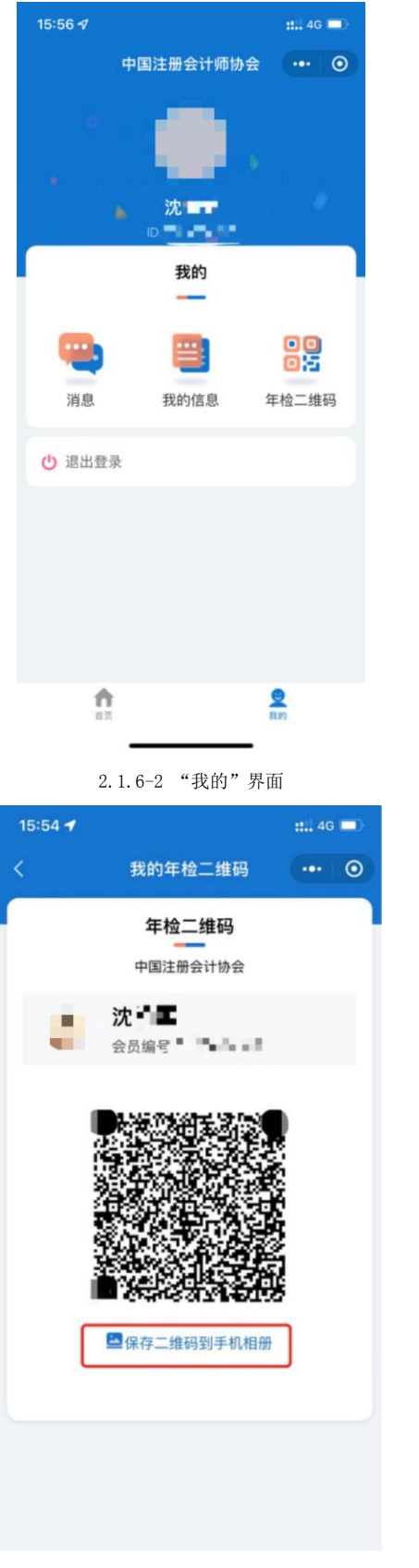

2.1.6-3 年检二维码查看界面

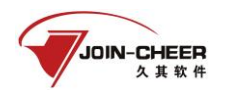

## <span id="page-14-0"></span>2.2 电脑端操作

## <span id="page-14-1"></span>2.2.1 系统登录

登录中注协行业管理信息系统,登录地址为: https://cmis.cicpa.org.cn。

在系统登录页面,用户类型选择"非执业会员",用户名为非执业会员证书编号,输 入密码,登录系统。(注:忘记密码、提示用户名密码错误、原密码为空时可点击"登录" 按钮下方"忘记密码"进行密码找回)

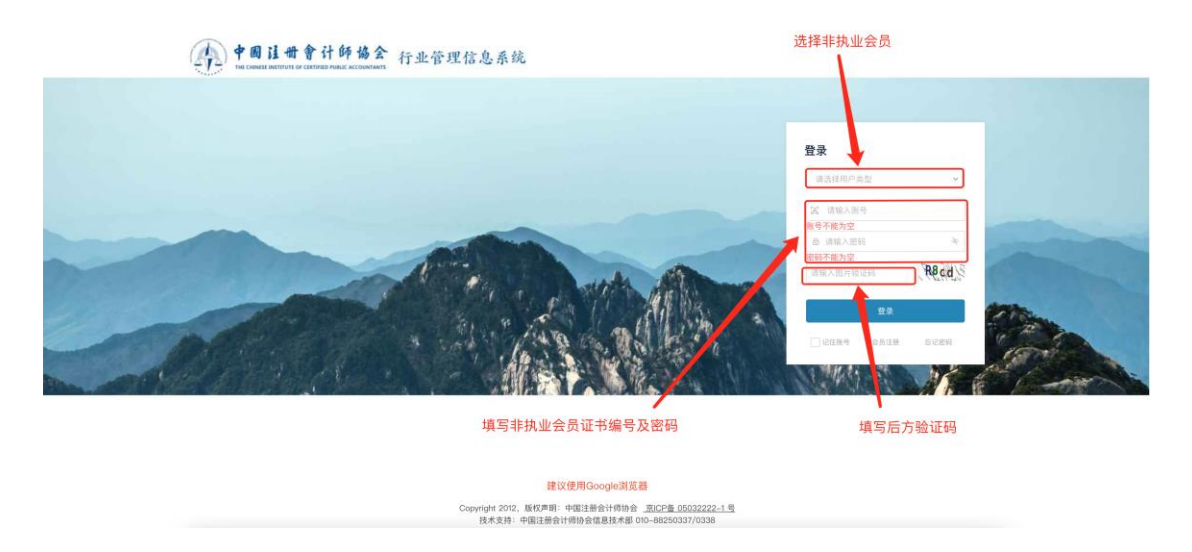

2.2.1-1 行业管理系统登录界面

## <span id="page-14-2"></span>2.2.2 年检申请

#### 2.2.2.1完善信息

1、非执业会员登录系统后,在左侧年检菜单下选择【非执业会员年检申请】功能进行 年检申请。界面默认显示已申请年检记录。非执业会员可通过"年检年度"、"审核状态"进行 数据筛选。非执业会员点击【新建申请】按钮, 跳转到完善信息界面。

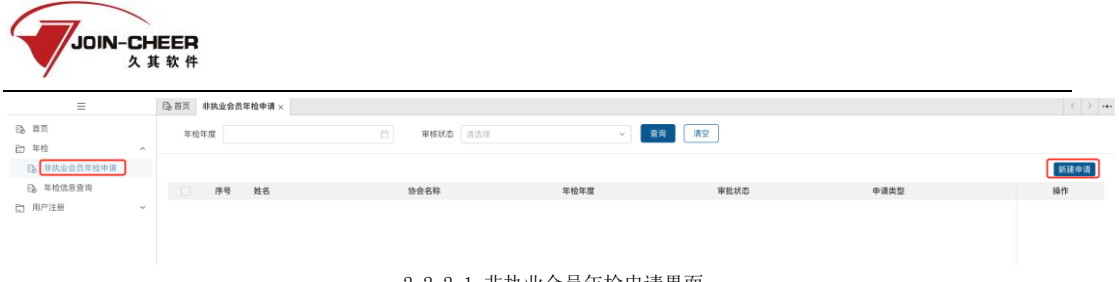

2.2.2-1 非执业会员年检申请界面

2、非执业会员在完善信息界面根据系统提示填写相关信息,其中带'\*'的为必填信 息项。

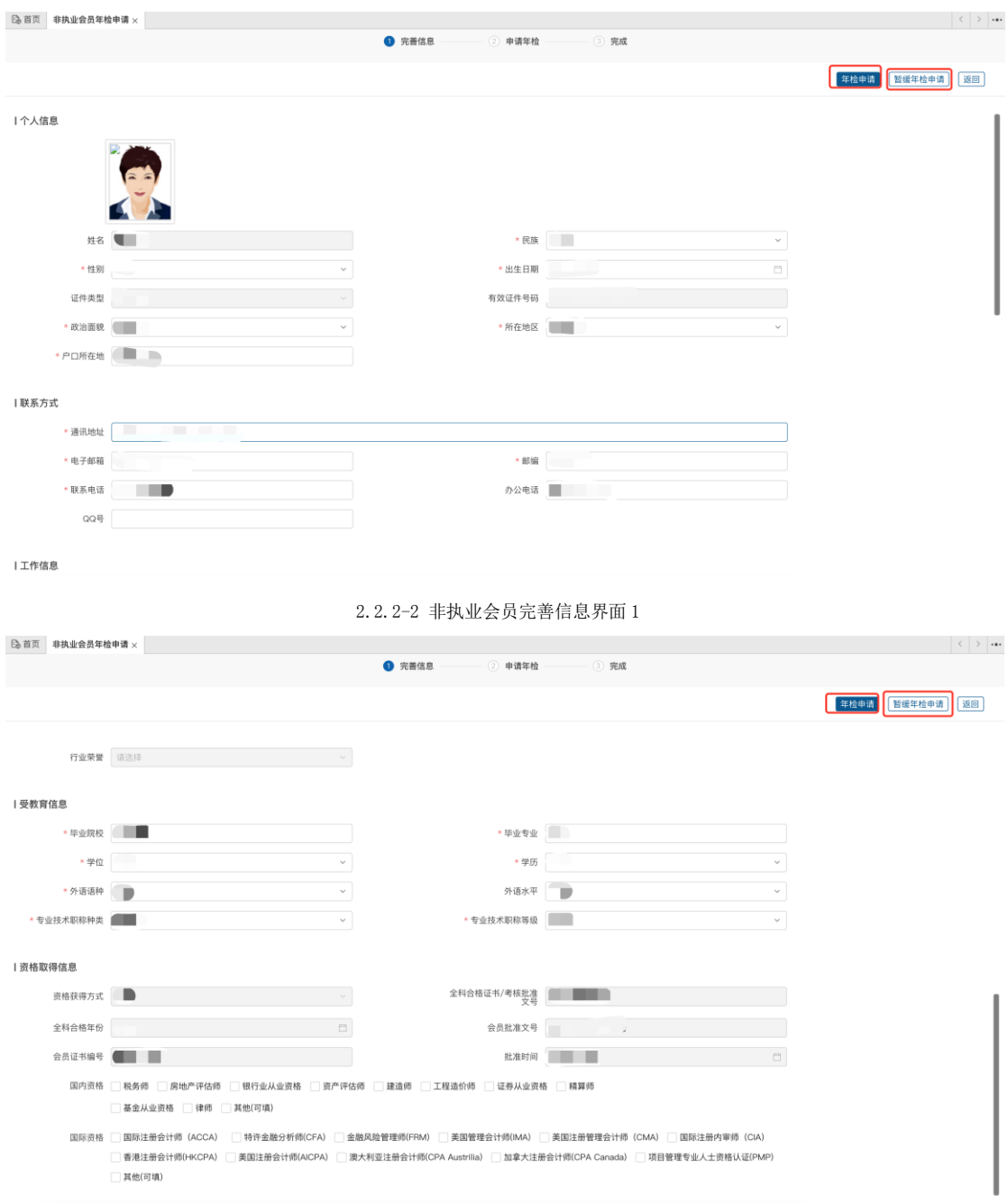

2.2.2-3 非执业会员完善信息界面 2

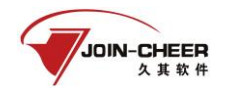

#### 2.2.2.2年检申请

1、 非执业会员在信息完善界面可点击【年检申请】按钮跳转至年检信息查看及上传 材料界面。点击【上一步】按钮可重新返回信息完善界面。

(例:若【累计应完成学时】为 40,【累计已完成学时】为 20,则需要再继续教 育在线平台再完成 20 学时,才能申请年检。)

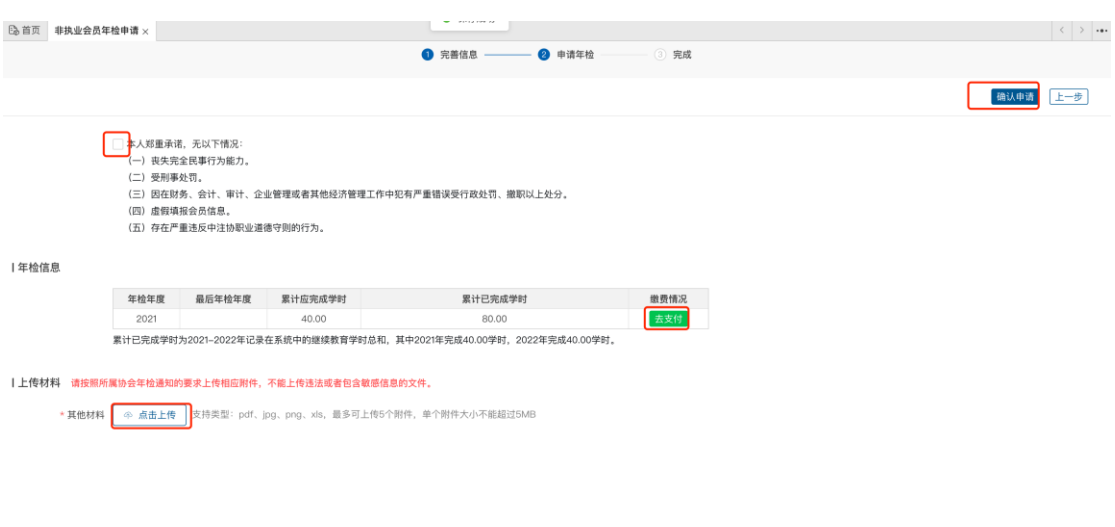

2.2.2.2-3 上传材料界面

注:根据系统实际上传相关材料,无需上传材料时则该端口关闭,支持上传的材料类 型为 **pdf**、**jpg**、**png**、**xls**,最多可上传 **5** 个附件,单个附件大小不能超过 **5MB**。

2、阅读并勾选"承诺书"并上传材料完成后非执业会员可点击【去支付】按钮弹出缴 费二维码,支付完毕后点击【确认已缴费】按钮确定支付成功。若显示【免会费】,直接进 行后续操作,若显示【待确认】,则需省注协确认后才能进行后续操作。

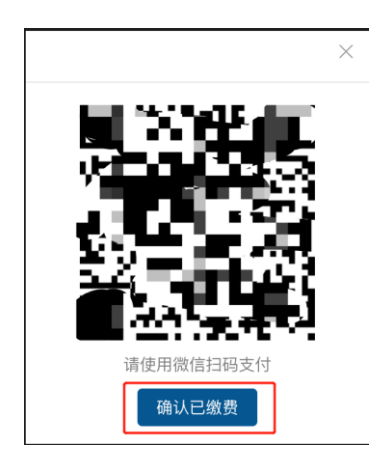

2.2.2.2-4 去支付界面

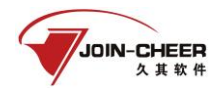

2、支付完成后非执业会员可点击【确认申请】按钮弹出年检确认申请界面点击【确定】 完成申请,点击【取消】按钮可取消申请。完成申请后弹出申请成功界面。

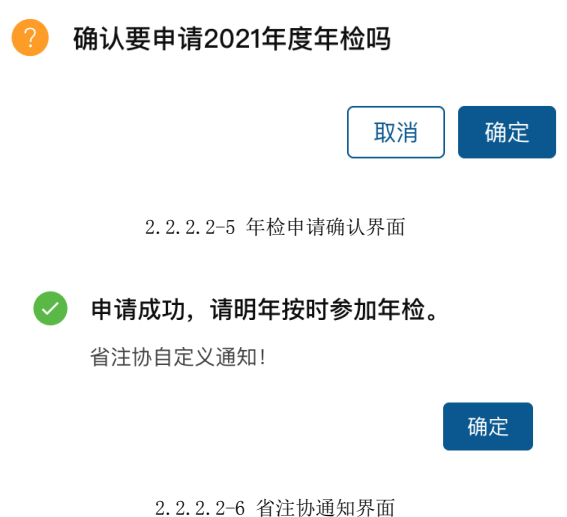

#### 2.2.2.3暂缓年检申请

1、 非执业会员在完善信息界面可点击【暂缓年检申请】按钮可跳转至年检信息及暂 缓信息填写界面。非执业会员需填写暂缓原因及上传相关暂缓证明材料。点击【上 一步】按钮可返回信息完善界面。

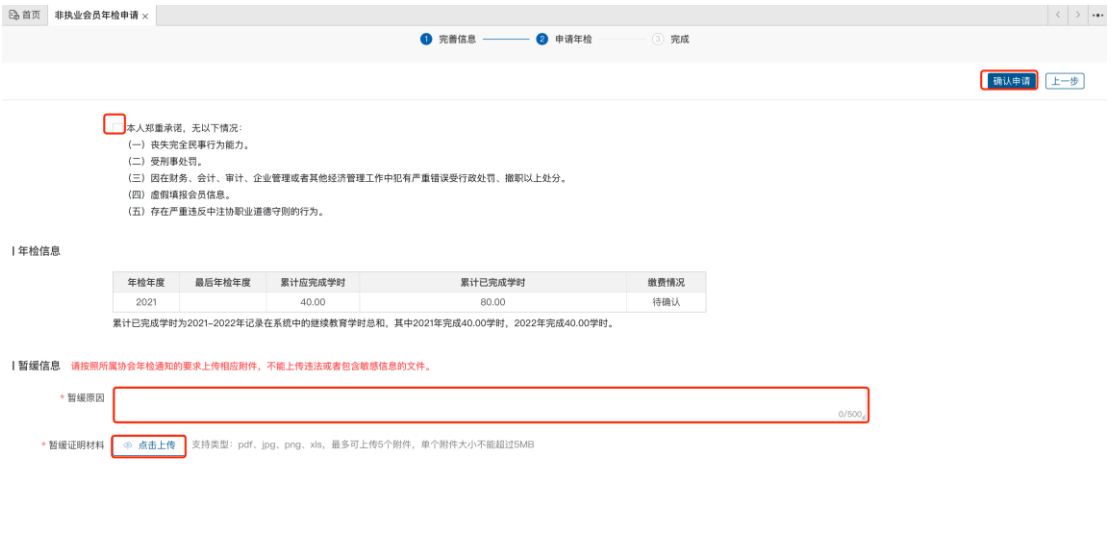

2.2.2.3-7 暂缓原因填写及材料上传界面

注:根据系统实际上传相关材料,无上传材料模块时则无需进行上传,支持上传的材 料类型为 pdf、jpg、png、xls,最多可上传 5 个附件,单个附件大小不能超过 50MB。

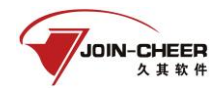

2、暂缓原因填写及证明材料上传完成后可点击【确认申请】按钮完成暂缓年检申请。 完成申请后弹出申请成功界面决功界面会显示省注协实际设置的提示信息。)

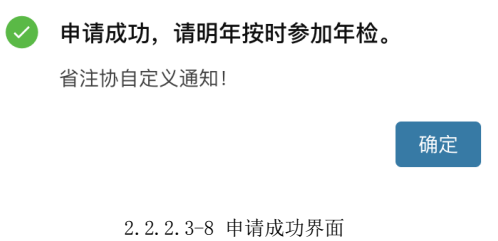

#### 2.2.2.4暂缓年检申请被退回

1、非执业会员登录系统后,在年检模块下选择【年检信息查询】功能可以查看到自己 被退回的暂缓年检申请。

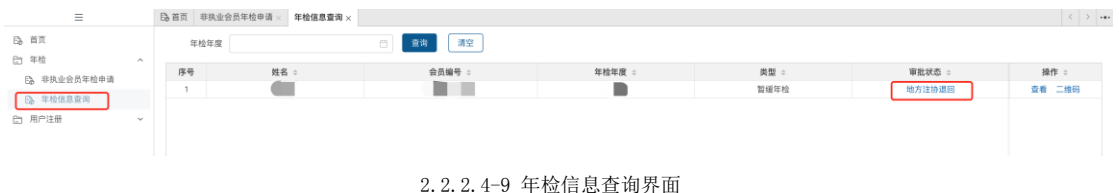

2、点击审批状态下的【地方注协退回】跳转到查看审批信息界面,点击地方注协退回 节点的【查看详情】按钮可查看具体退回原因。

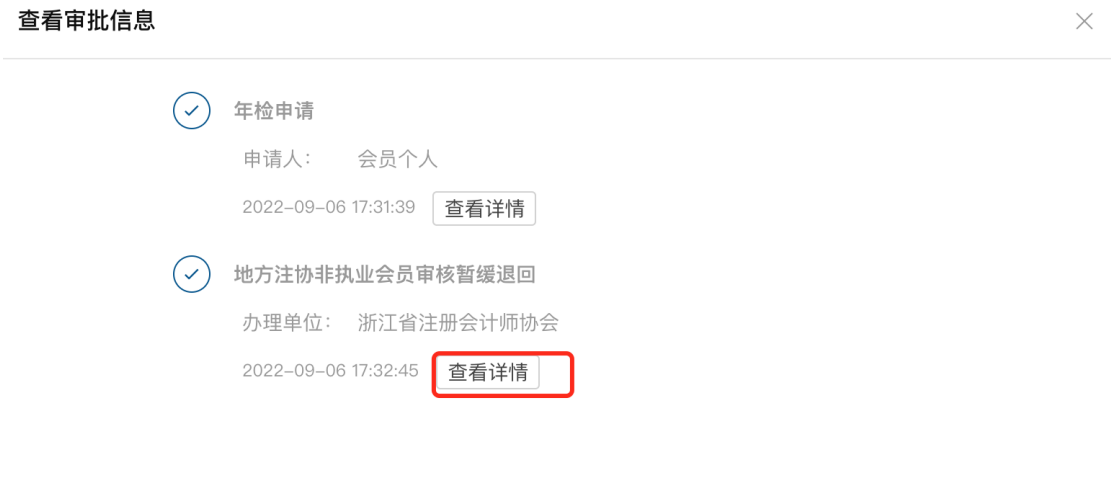

2.2.2.4-10 查看审批信息界面

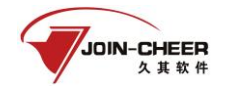

- 节点: 地方注协非执业会员审核暂缓退回
- 办理单位: 浙江省注册会计师协会
- 暂缓信息: 请重新上传材料。
- 时间: 2022-09-06 17:32:45

#### 2.2.2.4-11 审批信息查看详情界面

3、点击【再次申请】按钮跳转至年检申请界面,根据退回信息提示完成信息更新再次 申请即可。

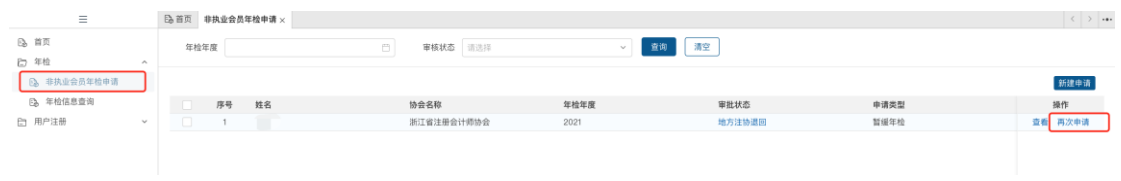

2.2.2.4-12 再次申请界面

#### (注: 【再次申请】按钮在年检->非执业会员年检申请界面下。)

## <span id="page-19-0"></span>2.2.3 年检信息查询

年检信息查询功能提供非执业会员个人历年年检信息查询。

1、非执业会员登录系统后,在年检模块下选择【年检信息查询】功能可查看个人历年 年检信息。年检通过后年检信息查询界面中的审核状态会变更为"年检通过"。如审批状 态为其他特殊状态,需要省注协处理才会转变成为年检通过状态。

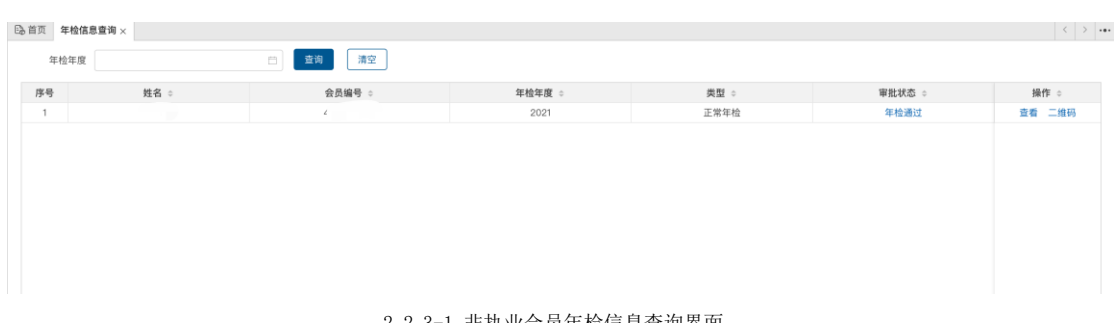

#### 2.2.3-1 非执业会员年检信息查询界面

2、点击【查看】按钮查看当年的年检信息。

 $\times$ 

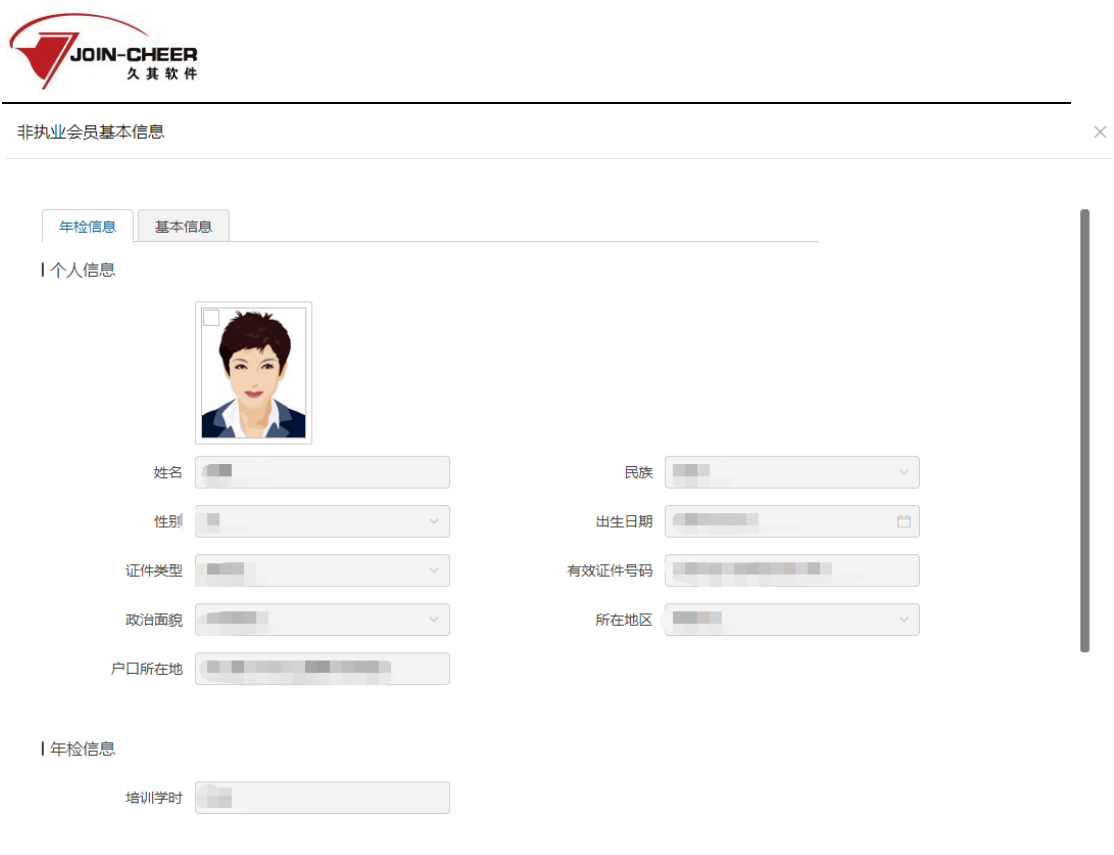

2.2.3-2 年检信息查看界面

3、点击【二维码】可以查看个人年检二维码,通过扫码可查看年检信息。点击【下载】 可将二维码下载到本地。

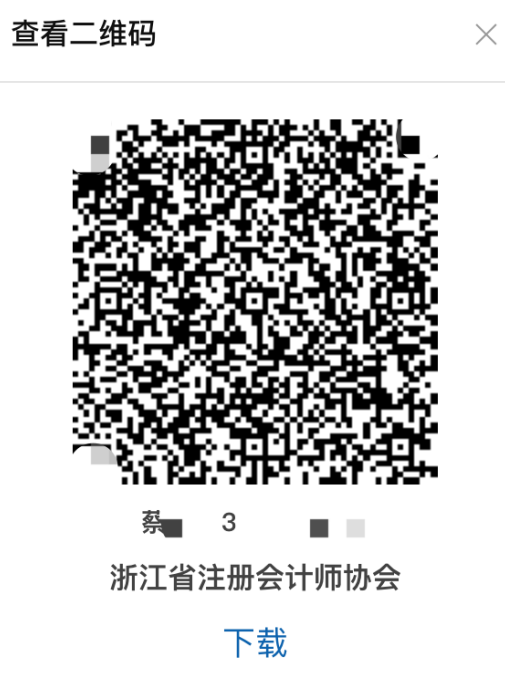

2.2.3-3 查看二维码界面